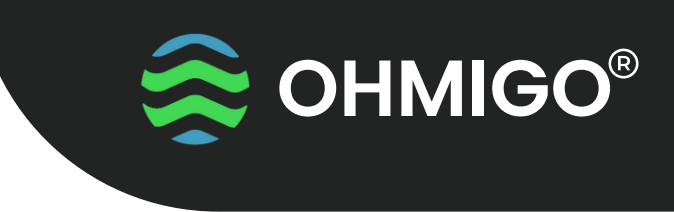

HOME ASSISTANT FIRMWARE

# **GET STARTED WITH** Ohm On WiFi with Home Assistant

OHMIGO®ohmonwifi is a precision digitally controllable resistor that allows to digitally control and cloud connect any existing analog equipment, using a two-wire thermistor or some other RTD for temperature sensing.

The connection is made via Wifi and the integrated web server. The device can generate a resistance ranging from 68.5 ohms up to 9,000,000 ohms with superior accuracy, better than 1%.

Rout **GND** ONFIG

During the first few seconds of operation, an LED indicates that you have connected Rout and GND with the correct polarity - If LED=RED, then switch your connection for best accuracy.

# **Function-Button**

On the front there is a small hole - use a paper clip or similar to press the button:

- One short press checks the connection Rout/GND LED=GREEN or LED=RED
- Press >10s Ohmigo.ohmonwifi resets to factory settings.

# **Technical Data Terminal**

**Power Supply:** 5 VDC via micro-USB

**Power Consumption:**  $<$  100 mA

**Output resistance:** 68.5 ohm … 9 000 000 ohm, Error < 1%

**WiFi:** 2.4 GHz

**Size:** L60 x W28 x H20 mm

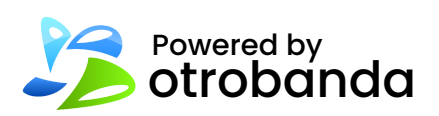

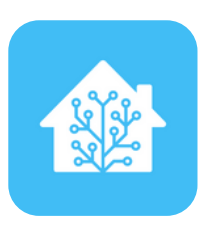

**Rout** Ohm output +

**GND** Combined earth for ohm output and analog input

**Config** Jumper to GND if you want to use analog input

**Ain**

Analog input 0-10V corresponds -30..+70'C or -50..+50'C as default TYPE

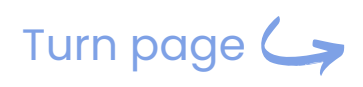

Read more: ohmigo.io/en/support

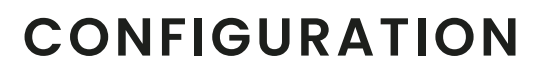

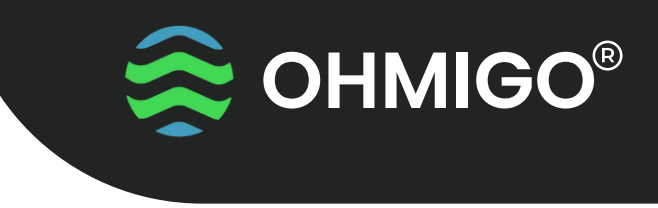

HOME ASSISTANT FIRMWARE

## **FIRST TIME SETUP**

When Ohmonwifi is powered on it exposes a Wi-Fi network with the prefix "OHMIGO" (for example, "OHMIGO-12adfc3211ff").

To configure the device, all you need to do is connect your laptop, tablet, or phone to this Wi-Fi network. After a few seconds, the configuration portal should automatically appear. Please note that some mobile devices may not support captive portals, so you may need to manually navigate to the [http://192.168.4.1](http://192.168.4.1/) address via your web browser.

### **CONFIGURATION**

To integrate the Ohmonwifi with the local Wi-Fi network and Home Assistant instance, the user needs to provide some basic information in the configuration form. The form is divided into four sections:

#### **Connectivity**

- **Device name -** this is the name that will be displayed in the Home Assistant panel.
- **Hostname -**This is the domain name under which the device will be accessible in the local network. For instance, if you set this field to "ohmigo", the device's configuration panel will be accessible via the "ohmigo.local" domain in the local network. You can find more information about this topic here: <https://iotespresso.com/a-beginners-guide-to-mdns-and-dns-sd/>
- **Wi-Fi SSID -** name of the network to which ESP-01 should connect.
- **Wi-Fi Password -** password of the network to which ESP-01 should connect.

**Security** - You can secure the configuration settings with credentials.

**Ohmigo** - This is the configuration for Ohmonwifi. You can select the operating mode for the board, which determines the types of controls that will be displayed in the Home Assistant panel.

- If you select the resistance mode, the user will be able to control resistance via the HA panel.
- If you select the temperature mode, the user will be able to input temperature via the HA panel.

**Home Assistant** - In this section you need to provide Home Assistant connection details.

#### **Accessing configuration panel when device is already configured.**

The Ohmonwifi works similarly to routers. Once it's connected to the local network via Wi-Fi, you can access its IP address through a web browser. For example, if your Ohmonwifi has been assigned the IP address "192.168.1.56", you can simply open your web browser and navigate to the address [http://192.168.1.56](http://192.168.1.56/) to access the configuration panel.

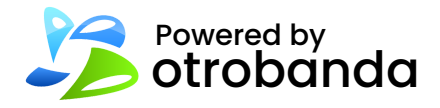

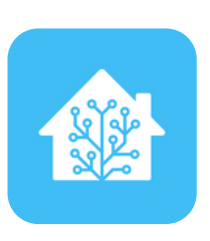